## **COVID-19 Testing - Initial Screening Tool**

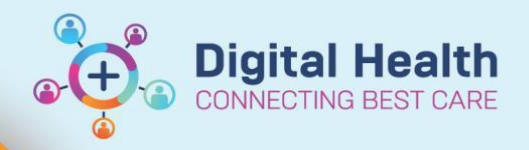

**Digital Health Quick Reference Guide** 

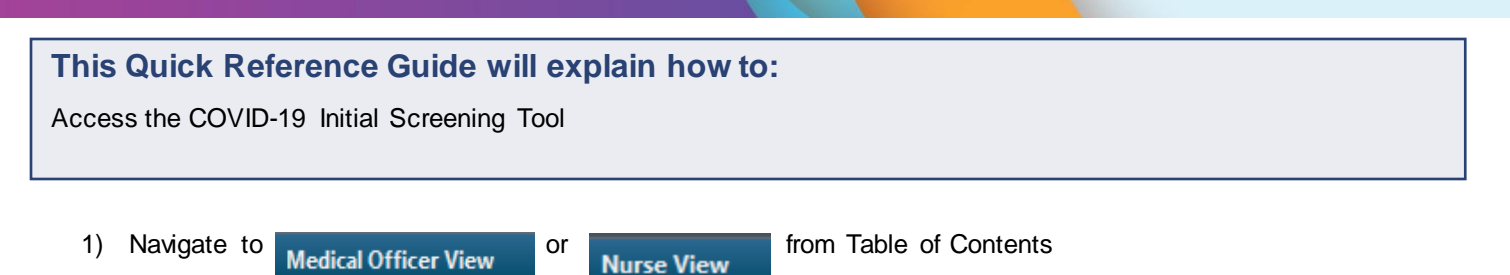

If you do not have access to these views, please refer to the **Access via AdHoc** section below

- 2) Select the '**+**' tab and then select '**COVID-19'**
- 3) Once this step is performed, you will not need to repeat this for all other patients
- 4) Click and drag the tab across the top to arrange the order

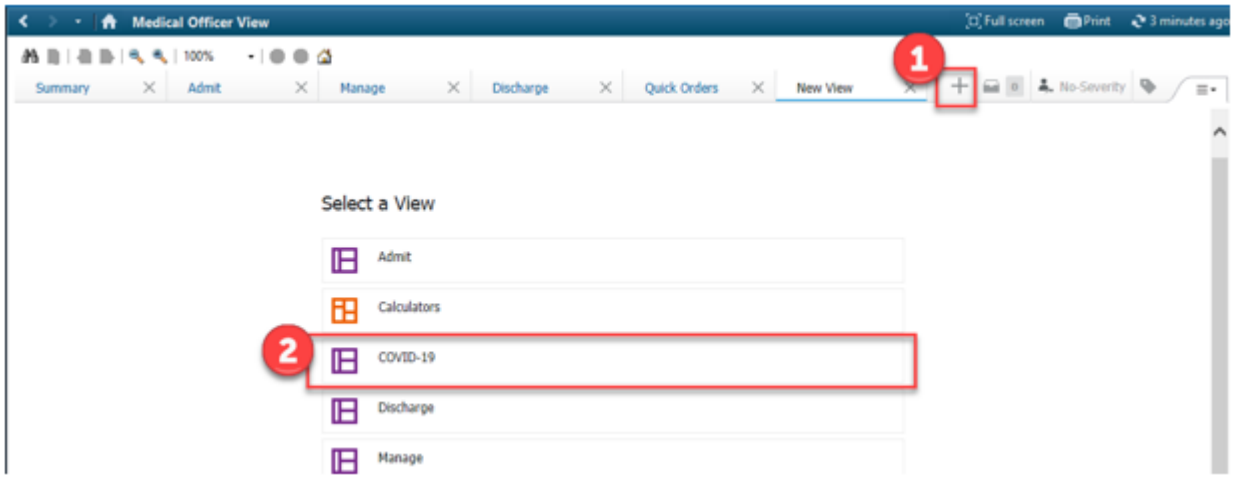

5) Select the '**COVID-19 Initial Screening Tool'** from the list relating to COVID-19 and the COVID-19 Initial Screening Tool will open

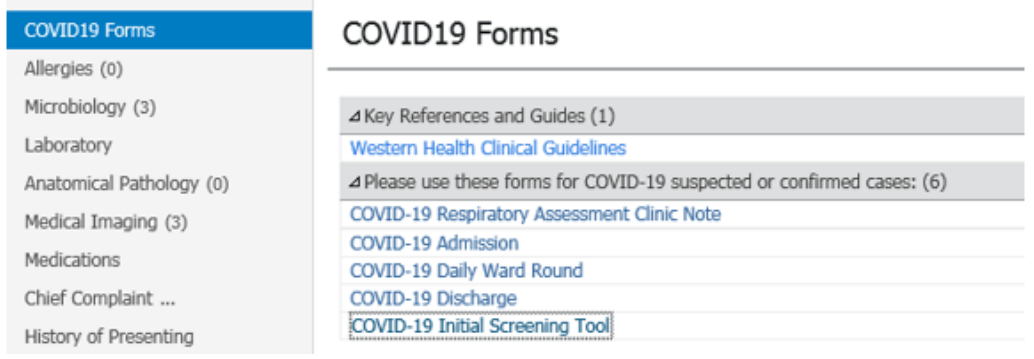

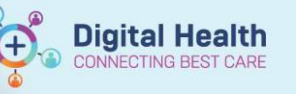

6) Fill in all fields accordingly

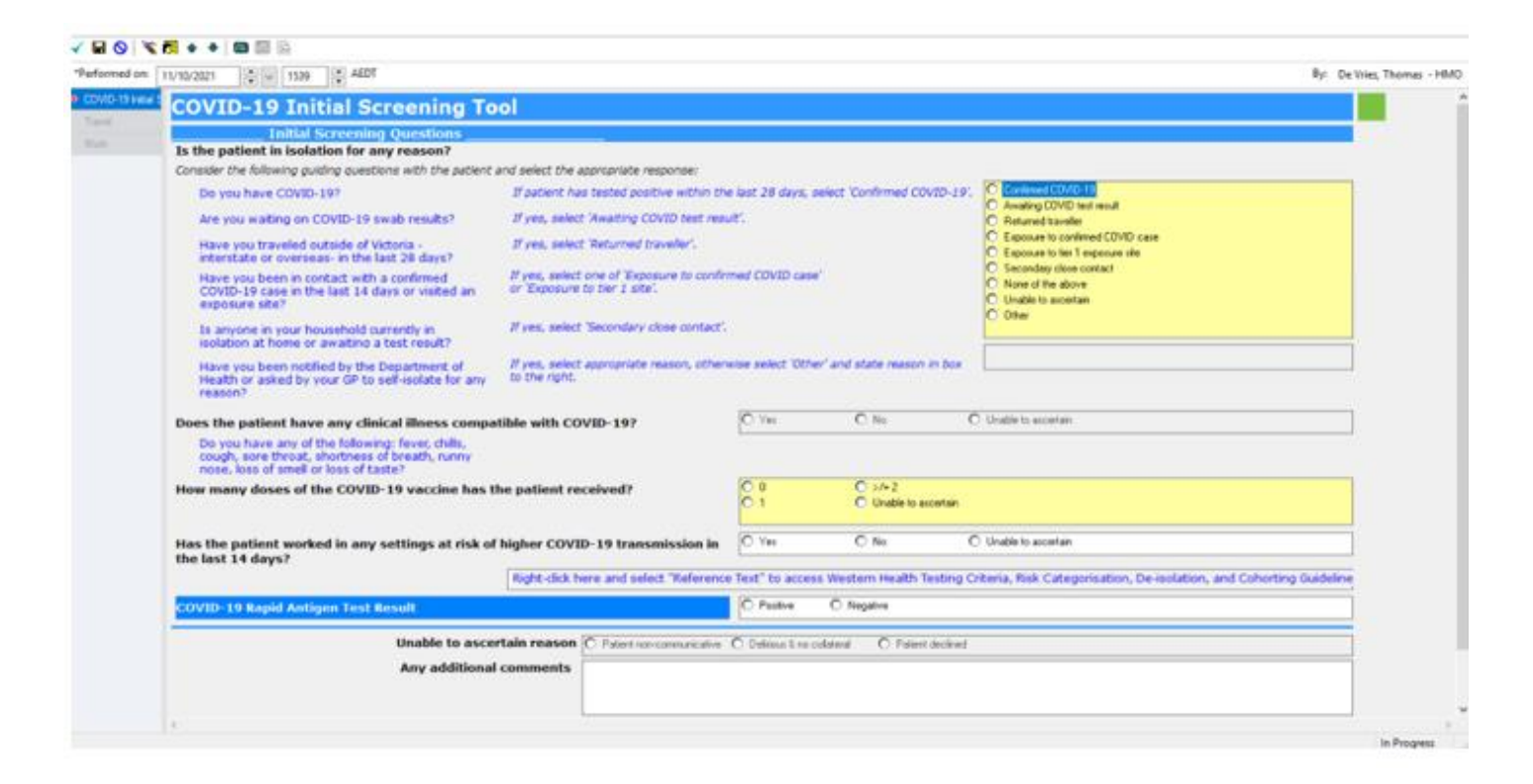

7) Once the form is completed, select the green tick on the top left corner to submit

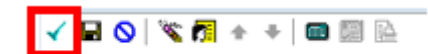

8) The document is now visible in the patient's EMR under

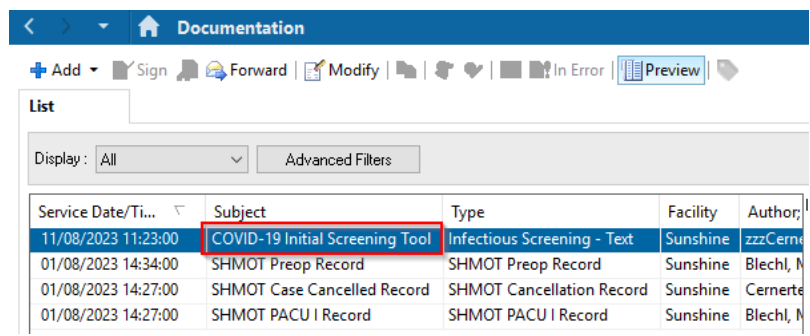

Documentation

## **Access via Adhoc**

- 1. If you do not have access to **Medical Officer** or **Nurse** views, you can access the COVID-19 Initial Screening Tool via the **'Ad Hoc'**  icon in the toolbar at the top of the screen
- 2. Select the **'Medical Officer'** folder followed by **'Inpatient Assessments'** and **'Admission/Transfer/Discharge'** to locate the COVID-19 Initial Screening Tool form. Tick the box and click **'Chart'**
- Medical Officer Advance Care Planning/Directive □ Bi Advance Care Planning/Directive<br>□ Bi ASSIST - Dysphagia Screening Tool<br>□ Bi Basic Admission Information<br>□ Bi Behaviour Safety Support Plan medical omeer<br>
Inpatient Assessments<br>
En Admission/Transfer/Discharge ■<br>
Basic Care<br>
■ Women's & Children's O COVID-19 Admission D<br>
□ ■ COVID-19 Discharge<br>
□ ■ COVID-19 Discharge<br>
□ ■ COVID-19 Initial Screening Tod<br>
□ ■ COVID-19 Return to Work Assessment Clinic Note<br>
□ ■ COVID-19 Risk Assessment and Order<br>
□ ■ COVID-19 Risk Assessment and Order Neonatal Forms **Computer** Cutpatient Assessments Community Assessments MARAM Family Violence All Items Chart
- | | Tear Off | | Exit | | | Calculator | 图 AdHoc

Western Health

**Digital Health** 

CONNECTING BEST CARE

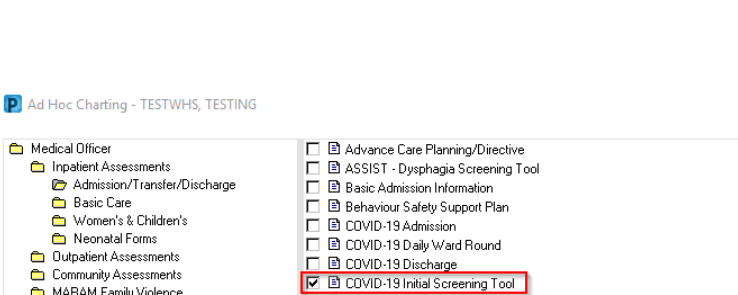